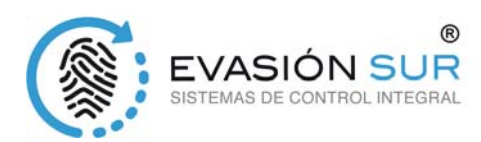

# Manual de usuario completo

EVASION SUR, S.COOP.AND. Tomeo Parque Empresarial C/ Astronomía 1 Torre 4 Planta 6 Modulo 3<br>CP-41015 SEVILLA | Tfno.954.902.409 | info@evasionsur.es

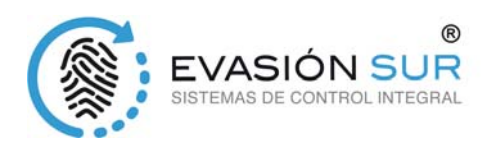

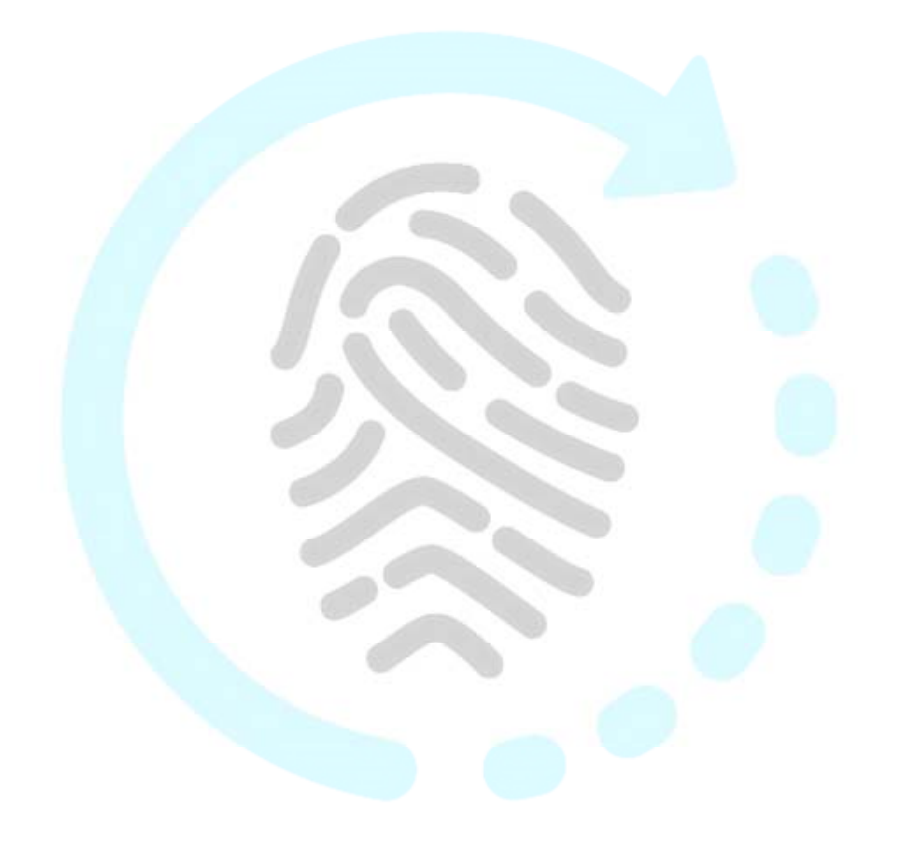

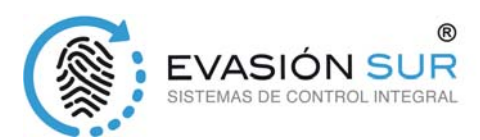

#### *Contenido*

- 1. Aviso para el usuario
- 1.1 Consideraciones de seguridad
- 1.2 Ilustración de cómo colocar su dedo para la detección de la huella dactilar
- 2. Guía de funcionamiento
- 2.1 Lista Menú
- 2.2 Teclas de funcionamiento
- 2.3 Pantalla en reposo
- 2.4 Usuario
- 2.4.1 Registro de usuarios
- 2.4.2 Eliminación de usuarios
- 2.4.3 Modo de verificación
- 2.4.4 Configuración de grupos
- 2.4.5 Configuración de administradores
- 2.4.6 Eliminación del administrador
- 2.5 Configuración
- 2.5.1 ID del dispositivo
- 2.5.2 Hora
- 2.5.3 Idioma
- 2.5.4 Código de trabajo (Incidencias)
- 2.5.5 Cambio de hora oficial
- 2.5.6 Red
- 2.5.7 Correspondencia de precisión
- 2.5.8 Desbloqueo
- 2.5.9 Alarma de puerta
- 2.5.10 Auto apagado
- 2.5.11 Actualización automática de huellas
- 2.5.12 Imagen de huella en la pantalla
- 2.5.13 Volumen
- 2.5.14 Aviso de registros disponibles
- 2.5.15 Tiempo en volver a verificar la huella
- 2.5.16 Test de dispositivo
- 2.6 Pendrive
- 2.6.1 Copia de seguridad de nuevos registros
- 2.6.2 Copia de seguridad de todos los registros
- 2.6.3 Copia de seguridad del usuarios
- 2.6.4 Recuperación de usuarios
- 2.7 Información del sistema
- 2.8 T & A Ajuste de estado
- 2.9 Apagado
- 3 Preguntas frecuentes

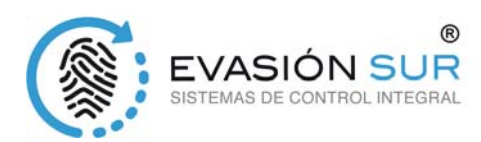

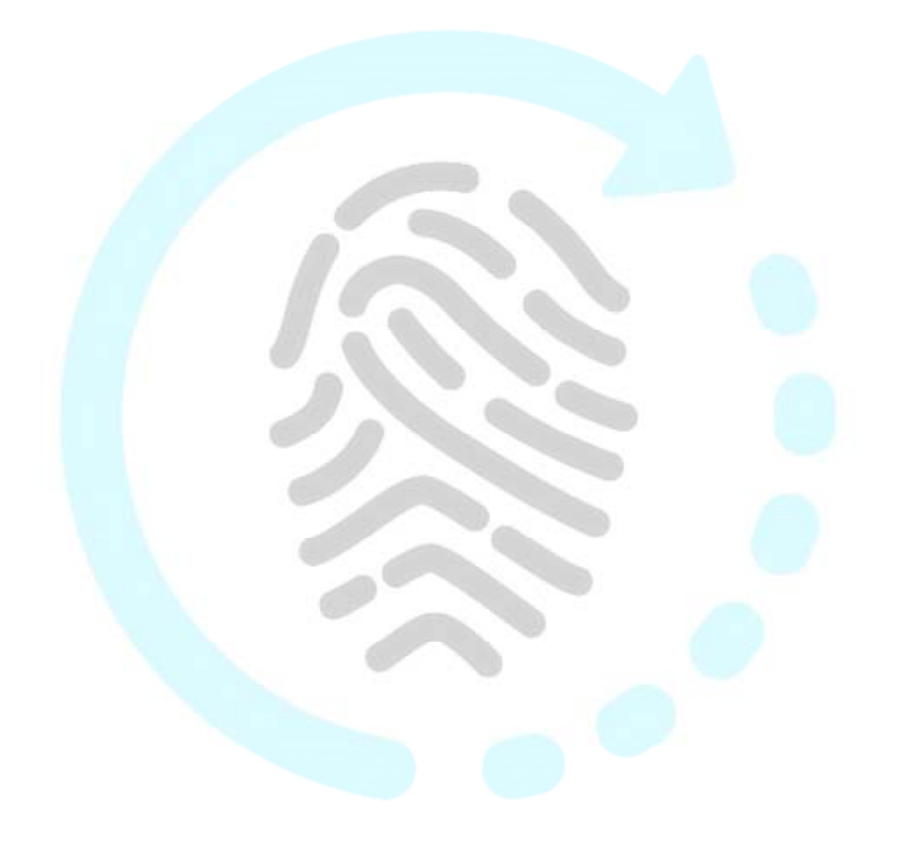

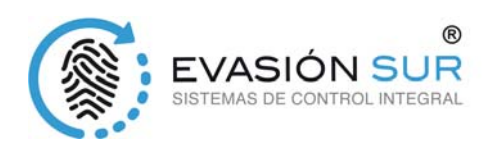

### **Capítulo 1 Aviso para el usuario**

Modelos:

D100/D200/Aseries/EPseries

TC550/OC500/T60 /VF30/VP30.

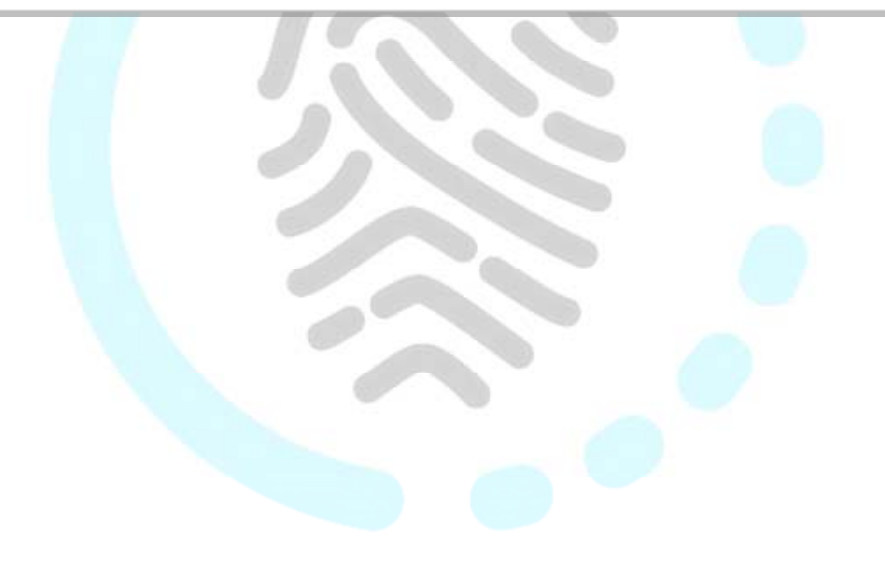

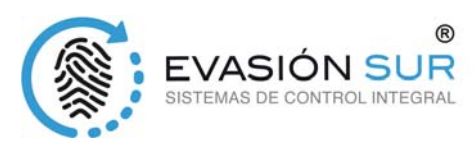

*1.1 Condiciones de seguridad*

Por favor lea este manual antes de comenzar a manipular la máquina

- 1. Por favor, lea con atención el manual en primer lugar
- 2. No instale el terminal bajo una luz directa, ambiente húmedo, con polvo o de hollín
- 3. No instale el terminal cerca de campo magnéticos
- 4. No instale el terminal cerca de dispositivos de calefacción
- 5. No rocíe líquido en el terminal (agua, bebidas, químicos)
- 6. Mantenga la superficie del terminal limpia
- 7. Limpie el terminal con una toalla cuando haya agua en la superficie
- 8. No rompa o golpee el terminal
- 9. No pulse dos teclas a la vez
- 10. No desmonte, repare o cambie el terminal sin autorización
- 11. No permita que los niños toquen el terminal
- 12. Este terminal sólo se utiliza para verificar huellas dactilares, no lo use con otros fines
- 13. En caso de duda, póngase en contacto con su distribuidor

#### 1.2Ilustración de cómo colocar su dedo para la detección de la huella dactilar

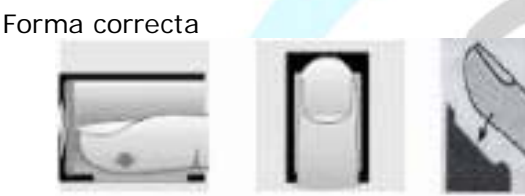

Coloque el centro del dedo en el centro del escáner

Forma incorrecta

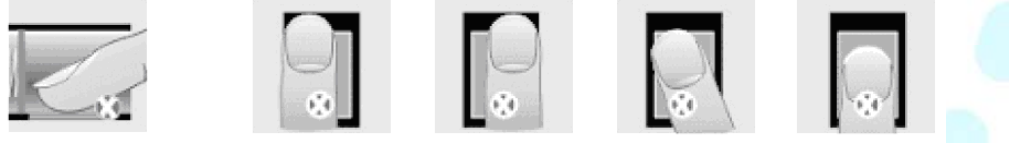

Debe presionar más Demasiado a la izquierda Demasiado a la derecha Doblado Demasiado bajo

 Lo ideal para cada usuario es registrar dos huellas dactilares en el caso de que un dedo no pueda ser detectado.

 Coloque el dedo en el centro de la ventana del escáner y presione un poco sobre el escáner para que pueda analizar la máxima área posible del dedo y extraer los suficientes puntos de referencia.

- Mantenga el ángulo y la dirección del dedo a la misma vez que lo coloca en el escáner.
- Si el dedo esta sudado o con agua, por favor séquelo y luego regístrese.

 Si el dedo está demasiado seco, (El dedo seco puede hacer que la imagen del dedo no sea clara).

 Evite los dedos con callos, descamación o lesión para asegurar el registro y una identificación correcta

 Será mejor que registre el dedo pulgar en primer lugar y a continuación, el dedo índice o el dedo del medio para aumentar la precisión.

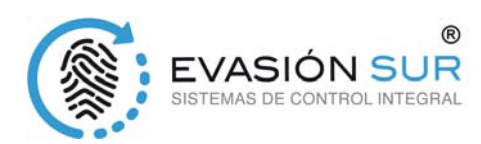

## **CAPÍTULO 2: GUÍA DE FUNCIONAMIENTO**

Este capítulo trata principalmente la apariencia y la configuración del sistema más relevante como por ejemplo cómo añadir y eliminar usuarios, etc

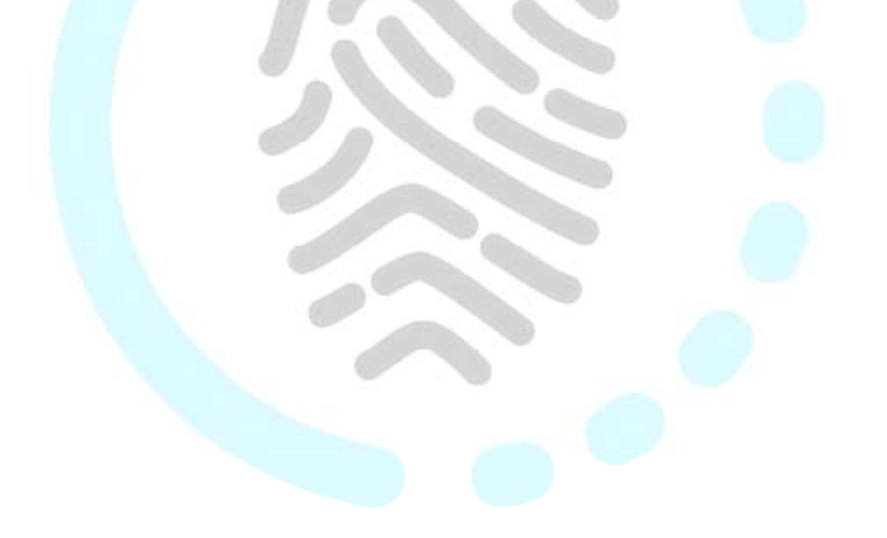

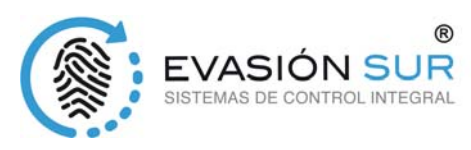

#### *2 Guía de funcionamiento*

#### *2.1 Lista menú*

Pulse [M] para acceder a la gestión del sistema del menú (esto requiere la autorización del administrador si hay un administrador inscrito en el sistema). Lista de menús

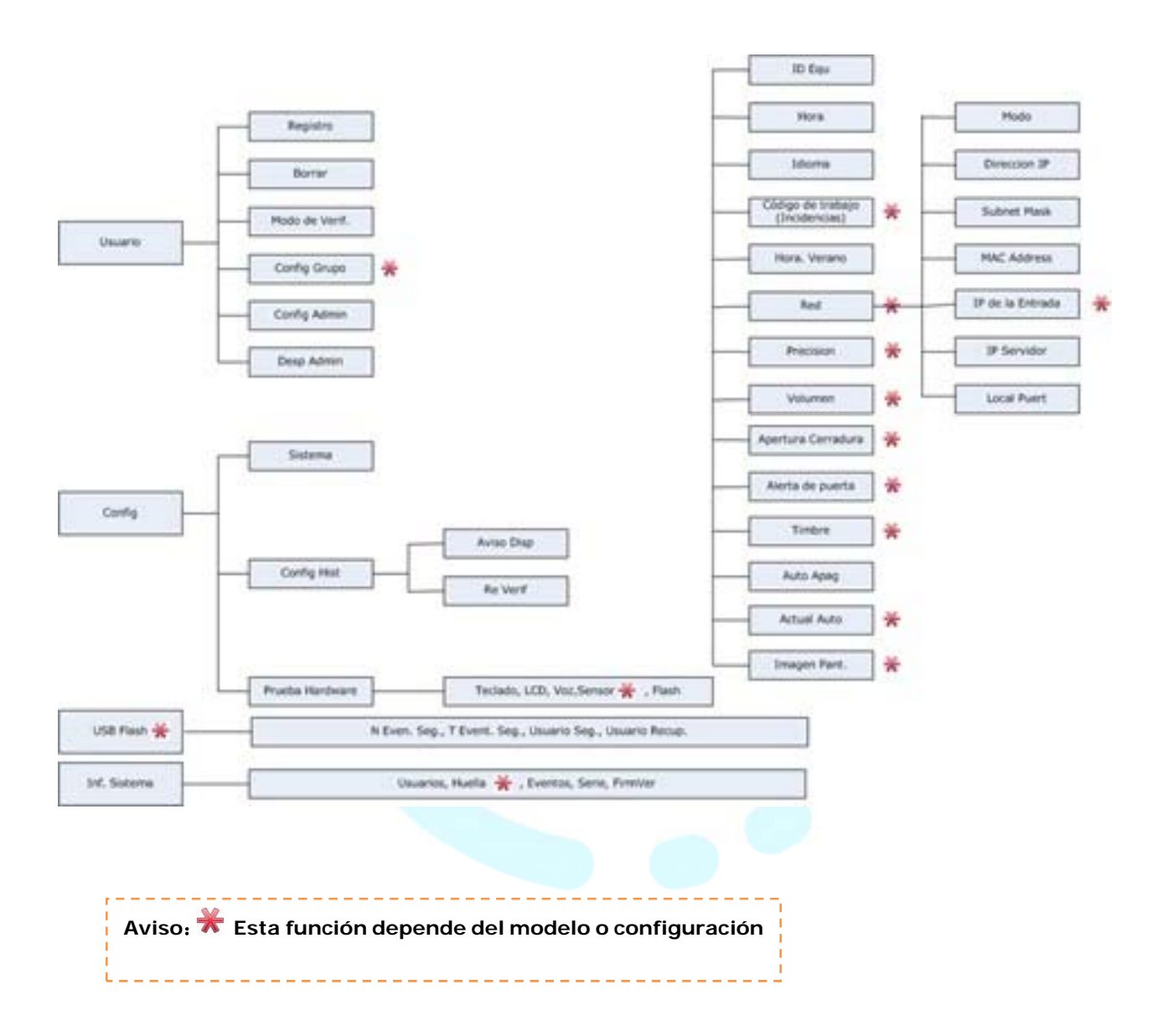

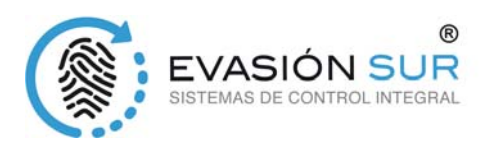

#### *2.2 Teclas de funcionamiento*

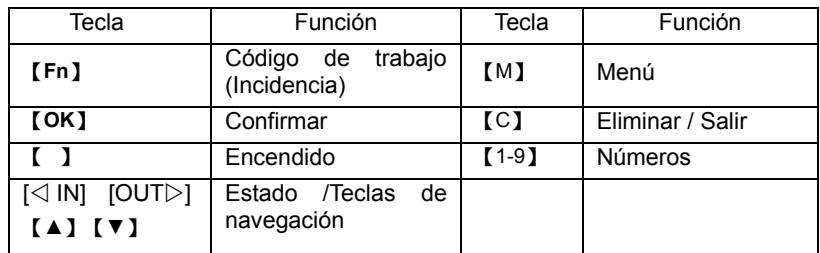

Aviso: 【C】también es un código de trabajo para el dispositivo T60

#### *2.3 Pantalla en reposo*

En el estado de espera podemos ejecutar las teclas del menú, Código de trabajo y Apagado/Encendido

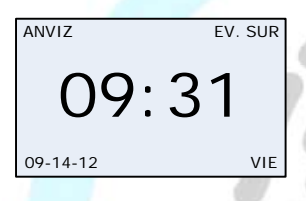

#### *2.4 Usuario*

La gestión de la información de los empleados incluye el registro y eliminación de usuarios, modo de identificación, ajuste del grupo (si está disponible el control de accesos), creación de administrador y eliminación de administrador.

Pulse [M] para entrar en la gestión del modo de sistema. Seleccione [usuario] opción con las teclas  $[\triangleleft$  IN] o  $[OUT \triangleright]$ .

Presione el botón [ok] para entrar en el sub-menú

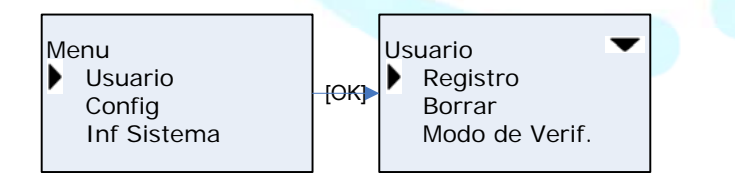

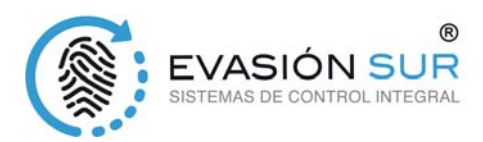

#### *2.4.1 Registro usuario*

Seleccione "Registro" y pulse [OK] para entrar en la pantalla de registro de usuario. Introduzca ID de usuario, por ejemplo, 000001

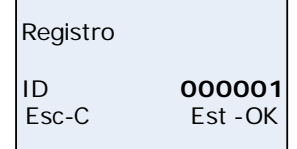

Presione [OK] para continuar

#### **Registro Huella dactilar**

Retire

Pulse la tecla  $\lceil$  IN] o  $\lceil$  OUT  $\rceil$  para seleccionar 1 o 2, 1 es el registro de la primera huella, 2 es para la segunda huella. Pulse [OK] para continuar.

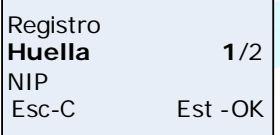

Coloque el dedo sobre el sensor. Por favor siga los mensajes de la pantalla para registrar la huella dactilar

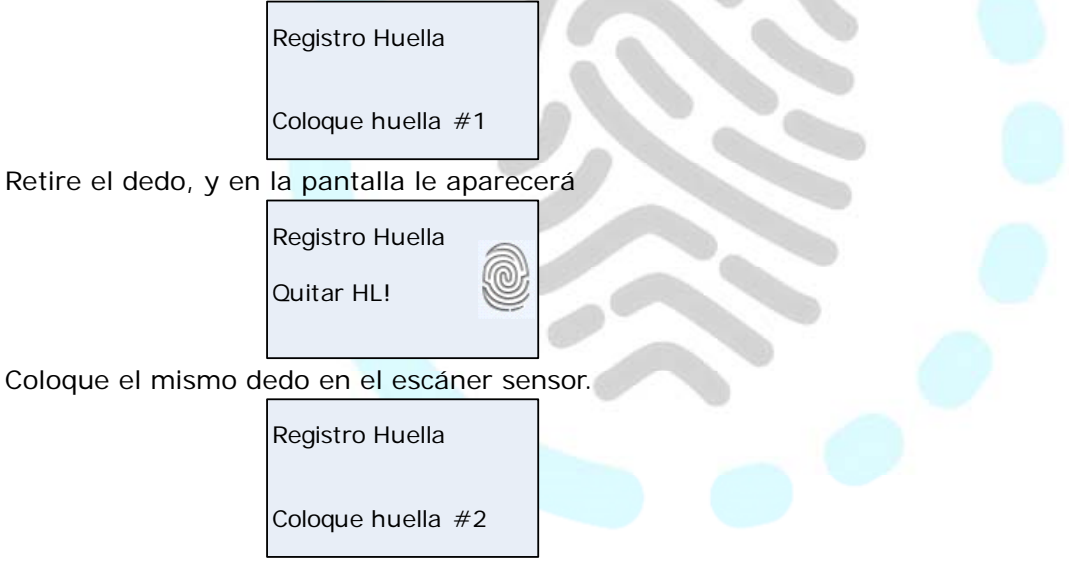

Retire el dedo, y en la pantalla le aparecerá

Después de escanearlo con éxito, el sistema le avisará de la siguiente manera. Pulse [OK] para guardar la huella digital. Pulse [C] para volver a la pantalla de registro.

El registro del segundo dedo se hace de igual manera a los pasos anteriores.

EVASION SUR, S.COOP.AND. Tomeo Parque Empresarial C/ Astronomía 1 Torre 4 Planta 6 Modulo 3

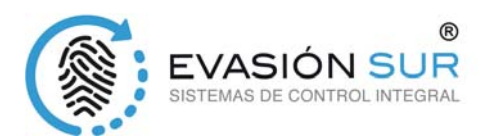

#### **Registro de contraseña "NIP"**

Pulse las teclas [< IN] o [OUT  $\triangleright$ ] para la opción contraseña [NIP] Pulse [OK] para continuar

> Registro Huella 1/2 **NIP** Est -OK

Por favor, introduzca de 1 a 6 dígitos como contraseña.

Registro NIP ID-NIP **\*\*\*\*\*\*** Esc-C Est -OK

Pulse [OK] para confirmar e introduzca la misma contraseña otra vez.

Registro NIP  $ID-NIP$ Confirm **\*\*\*\*\*\***

El sistema le mostrará el siguiente mensaje

Registro NIP 000001-P Canclr-C Salv -OK

Presione [OK] para guardar la contraseña. Presione [C] para cancelar y volver a la pantalla de registro.

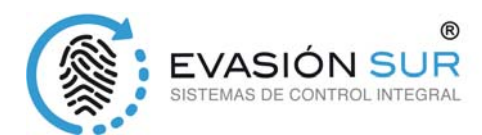

#### **Registro de tarjeta**

Presione la tecla [< IN] o [OUT>] para la opción tarjeta.

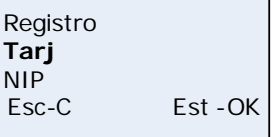

Presione OK para continuar

Registro Tarjeta Tarj de Perfor !

Pase la tarjeta de identidad por el área de lectura. El terminal determinará el número de tarjeta y guardará el registro

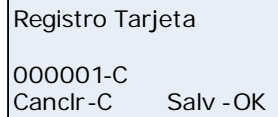

Presione [OK] para guardar la tarjeta. Presione [C] para cancelar y volver a la pantalla de registro.

#### *2.4.2 Eliminación del usuario*

Cuando hay empleados que se van, necesitamos eliminarlos para liberar más espacio en la memoria. En el menú "Usuario", pulse [⊲ IN] o [OUT ▷] para seleccionar la opción "Borrar"

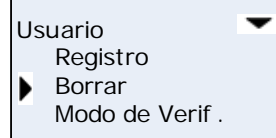

Presione la tecla [OK] para entrar en la pantalla para eliminar al usuario.

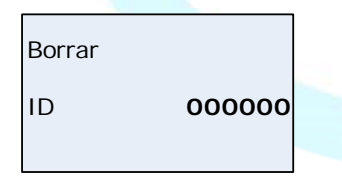

Introduzca el ID de empleado que desea eliminar.

Borrar ID **000001**

Pulse [OK] para Confirmar que desea acceder a la pantalla para eliminar usuarios.

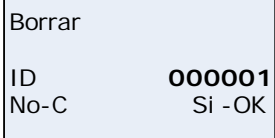

Presione [OK] para confirmar que quiere borrar y [C] para cancelar

EVASION SUR, S.COOP.AND. Tomeo Parque Empresarial C/ Astronomía 1 Torre 4 Planta 6 Modulo 3

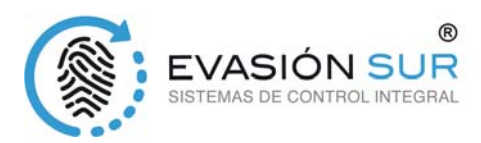

Aviso: la eliminación de empleados borrará toda la información del empleado y no se podrá rescatarla de nuevo. Por favor, tenga cuidado!

Cuando la máquina no contenga la información o identidad de este empleado, aparecerá el siguiente aviso

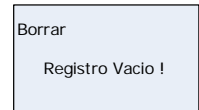

#### *2.4.3 Modo de verificación*

Ajustar el modo de verificar del empleado, hay varios modos (dependiendo de las características del terminal): CUALQR, RF+NIP, NIP+HL, HL+RF, HL, NIP, RF

En el menú "Usuario", pulse  $[\triangleleft IN]$  o  $[OUT \triangleright]$  para seleccionar la opción "Modo de Verif."

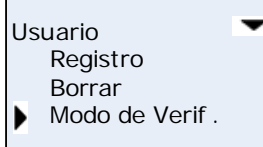

Presione la tecla [OK] para acceder al ajuste de la pantalla de "Modo de Verificación"

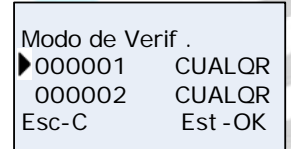

Seleccione el empleado al que desea cambiar el modo de identificación con las teclas [< IN] o [OUT  $\triangleright$ ] y pulse [OK]

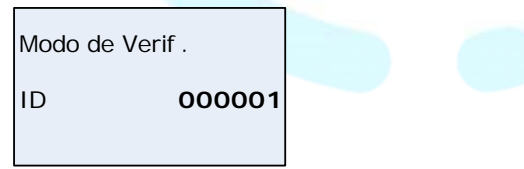

Pulse [OK] y Ajuste del modo de verificación del empleado a través de las teclas [⊲ IN] o [OUT ▷] y pulse [OK] para guardar la configuración.

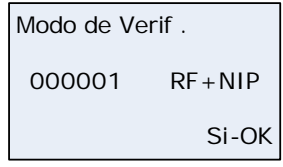

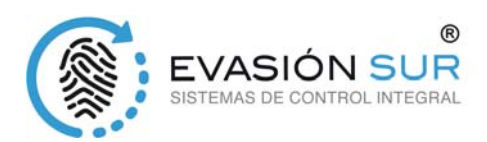

Después presione [OK] para guardar; Presione [C] para cancelar esta operación

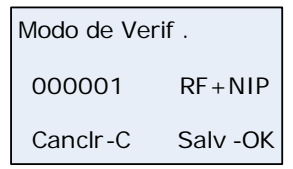

### 2.4.4 Configuración de grupos

El Grupo está basado en zonas horarias. Un grupo puede establecer un máximo de 4 zonas horarias. Hay creados 16 grupos. Normalmente, el sistema pondrá por defecto el grupo 0 como cerrado (no admite accesos) y el grupo 1 abierto (permitido el acceso las 24 horas).

En el menú "Usuario", pulse  $\lceil \triangleleft \ln \rceil$  o  $\lceil \text{OUT} \rceil$  para seleccionar la opción "Config Grupo"

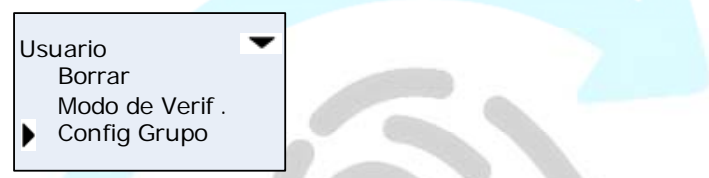

Presione la tecla [OK] para entrar en la pantalla de configuración de grupo.

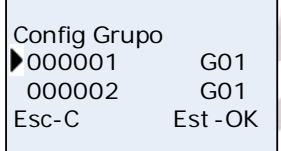

Pulse [< IN] o [OUT  $\triangleright$ ] para seleccionar el número de usuario o pulse [OK] para introducir el numero de usuario de forma manual. Después de introducir el número de usuario, pulse [OK] para entrar en la pantalla de grupo.

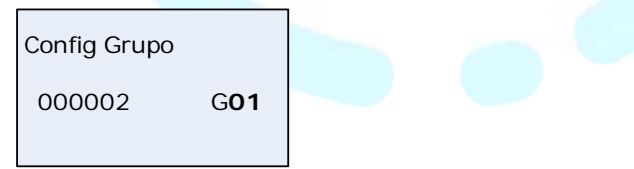

Pulse  $[\triangleleft \text{ IN}]$  o  $[\text{OUT } \triangleright]$  para seleccionar el número de grupo.

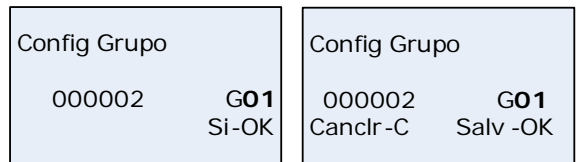

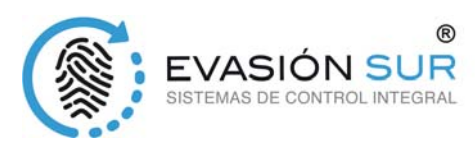

#### *2.4.5 Configuración de administradores*

Para evitar operaciones ilegales, tenemos que configurar el dispositivo de administración para acceder al menú. En el menú "Usuario", pulse  $\lceil \triangleleft \rceil \text{IN} \rceil$  o  $\lceil \text{OUT} \rceil$  para seleccionar la opción "Config Admin"

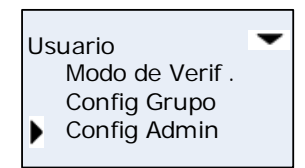

Pulse [OK] para acceder a la pantalla [Config Admin]

Config Admin Esc-C Agr -OK

Pulse [OK] para comenzar a añadir administradores

Config Admin ID **000001**

Introduzca el número de usuario es decir, 000001. Pulse [OK] para acceder a la interfaz para guardar la configuración de administración.

> Config Admin  **000001** No-C Si -OK

Presione [OK] para confirmar que quiere guardar. Después de completar el proceso, salga a la interfaz de configuración de administración.

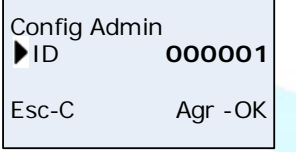

Puede pulsar [OK] para agregar a otro administrador cuando quiera, y pulsar la tecla [C] para salir. Después de añadir a la administración/administrador, se necesita la verificación de la huella digital, tarjeta o NIP del administrador para entrar en el menú. La interfaz que aparecerá será.

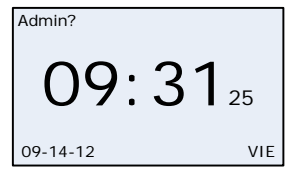

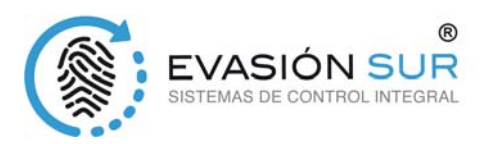

*2.4.6 Eliminación del administrador*

Seleccione borrar administrador "Desp Admin" en la opción del menú "Usuario".

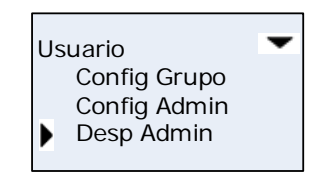

Pulse [OK] para acceder a la pantalla para borrar administrador.

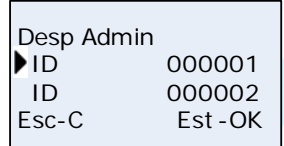

Pulse  $\lceil$  IN] o  $\lceil$  OUT  $\rceil$  para seleccionar la identidad del administrador que desea eliminar, es decir, 000001:

Presione [ok] para confirmar la identidad del administrador

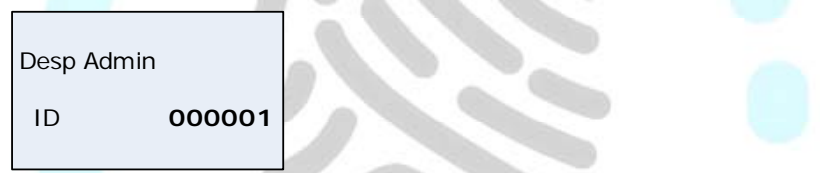

Nota: en la interfaz para borrar al administrador, puede pulsar la tecla [OK] para introducir la identidad del administrador y eliminarlo de forma manual.

Pulse [OK] de nuevo y confirme borrar al administrador 000001. A continuación, salga a la interfaz que gestiona borrar a los usuarios.

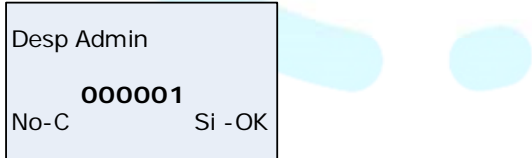

Pulse [OK] para borrar administradores. Pulse [C] para salir de la pantalla que borra a los administradores.

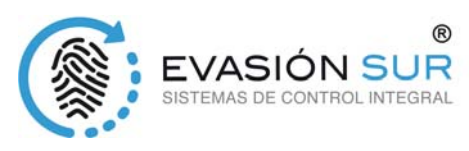

#### *2.5 Configuración*

La Configuración "Config" del menú incluye principalmente, configuración del sistema "sistema", configuración especial "Config Hist" y test del terminal "Prueba Hardware"

Entre en el menú de gestión, pulse  $[\triangleleft IN]$  o  $[OUT \triangleright]$  para seleccionar la opción "Config"

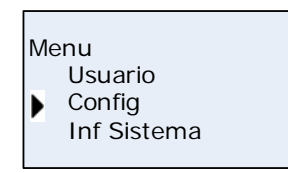

Pulse [OK] para entrar en el sub-menú "Config". Pulse [< IN] o [OUT  $\triangleright$ ] para cambiar de menú.

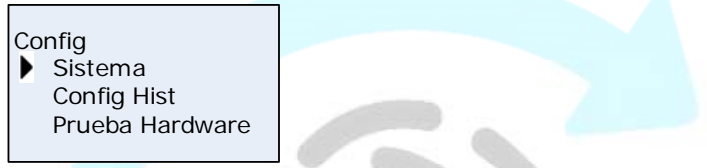

#### *2.5.1 ID del dispositivo*

En menú "Config", pulse  $[\triangleleft \text{ IN}]$  o  $[$ OUT  $[\triangleright]$  para entrar en la opción de configuración "Sistema"

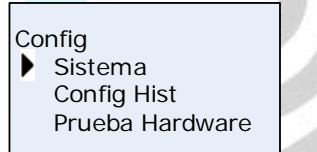

Pulse [OK] para entrar en el sub-menú configuración del sistema

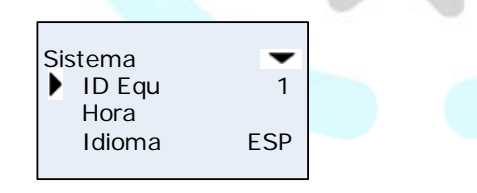

Aviso: la identidad del dispositivo tiene un rango de 0-99999999, y por defecto es 1 (La ID del dispositivo debe ser igual que en el software de comunicación), cuando el dispositivo es "0", debe utilizar los últimos 8 dígitos del número de serie para la comunicación con el software.

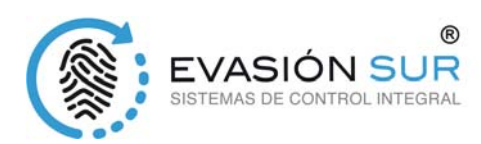

#### *2.5.2 Hora*

Pulse  $[\triangleleft IN]$  o  $[OUT \triangleright]$  para seleccionar la opción "hora"

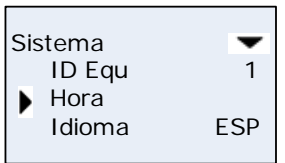

Pulse [OK] para acceder a la pantalla de ajuste de hora.

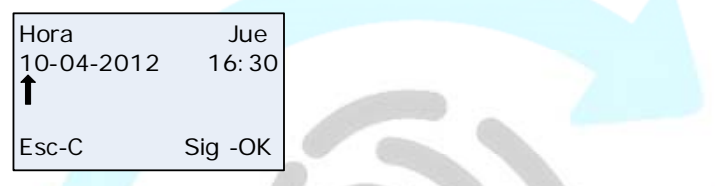

Puede pulsar la tecla [OK] para mover el cursor para cambiar el, mes, día, año y hora la tecla [< IN] o [OUT  $\triangleright$ ] para cambiar el valor del parámetro. Después de completar el ajuste, pulse [C] y entre en la pantalla que le indica si quiere grabar los cambios.

Pulse [OK] para guardar la hora del sistema. Pulse [C] para cancelar y salir al menú superior

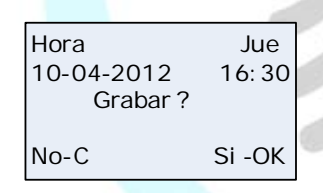

#### *2.5.3 Idioma*

En configuración "sistema", pulse  $\lceil \triangleleft \rceil \text{N} \rceil$  o  $\lceil \text{OUT} \rceil \rceil$  para seleccionar la opción "Idioma"

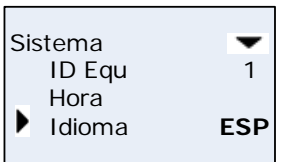

Pulse [OK] para acceder a la pantalla de configuración de idioma, pulse [< IN] o [OUT  $\triangleright$ ] para el cambio del idioma. Y pulse [OK] para confirmar. A continuación, puede seguir haciendo otros ajustes de la función. Y pulse [C] para acceder a la pantalla principal y guardar.

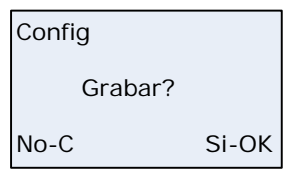

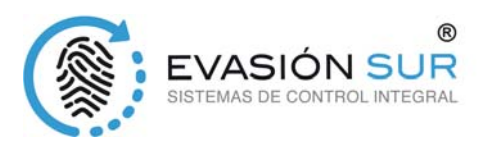

### *2.5.4 Código de Trabajo (Incidencias)*

El código de Trabajo es un número con el que identificamos las incidencias. El ámbito de aplicación del código de trabajo es: 0-999999. Será invalido cuando sobrepase este número, normalmente se utiliza del 1 al 99.

En configuración pulse  $[\triangleleft IN]$  o  $[OUT \triangleright]$  para seleccionar la opción "CodiTrab Ambito"

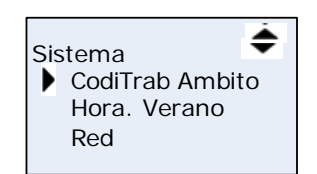

Pulse [OK] para entrar en la pantalla de rangos de código de trabajo.

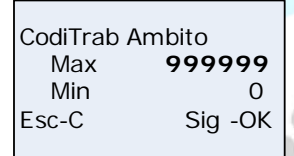

Cuando termine de configurar, pulse [C] para guardar la interfaz.

Pulse [OK] para confirmar y guardar.

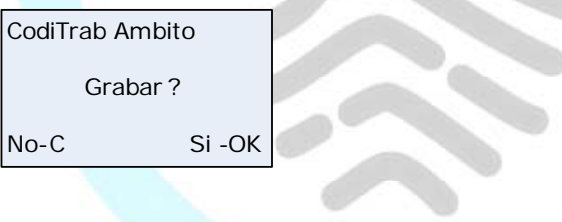

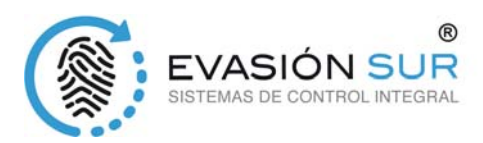

#### *2.5.5 Cambio de hora oficial*

Cambio automático de la hora oficial se puede configurar por el formato semanas o fecha. En configuración "Sistema", pulse [< IN] o [OUT  $\triangleright$ ] para seleccionar la opción "Hora. Verano"

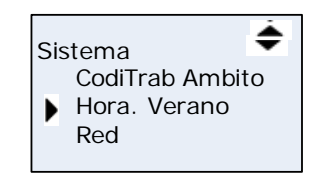

Pulse [OK] para entrar en la pantalla de configuración de cambio de hora oficial.

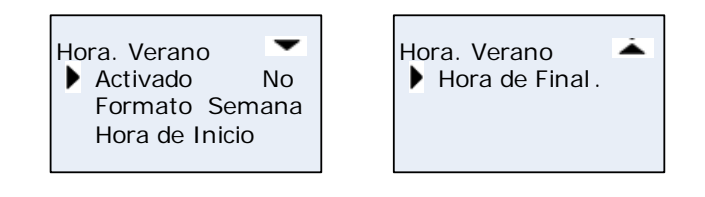

Cuando usted activa la función de "Hora. Verano" (cambio de hora oficial), necesita seleccionar el formato de configuración por semana o fecha. Luego hay que establecer el "Hora de Inicio" (cambio de hora oficial Invierno/Verano) indicando la fecha-hora y "Hora de Final" (cambio de hora oficial Verano/Invierno) indicando la fecha-hora. Pulse [C] para guardar la configuración.

**U.S. 19** 

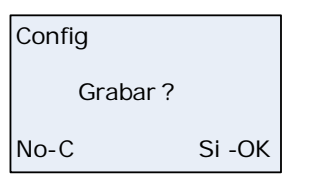

Pulse [OK] para confirmar y guardar

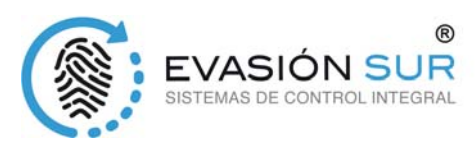

*2.5.6 Red* 

Configuración de red principal incluye "Modo", "Dirección IP", "Subnet Mask", "MAC Address", "IP de la Entrada" y "Local Puert".

En configuración, "Sistema", pulse  $[\triangleleft \mathsf{IN}]$  o  $[\mathsf{OUT} \triangleright]$  para seleccionar la opción "Red".

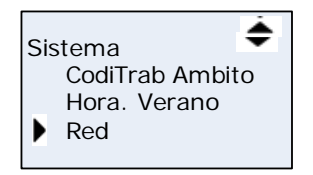

Pulse [OK] para entrar en la interfaz de parámetros de red,

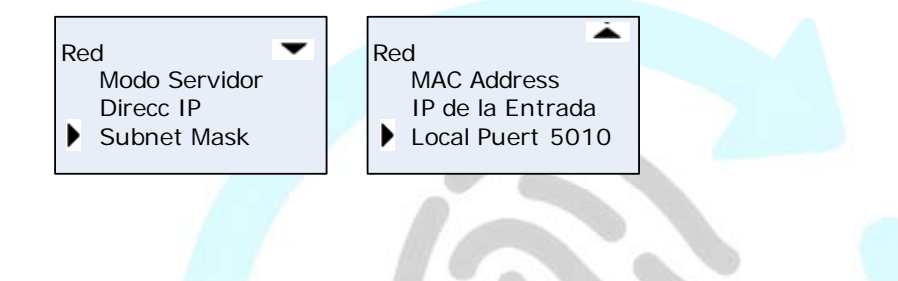

Modo:

Hay dos modos de trabajo en red en modo cliente o servidor, pulse [< IN] o [OUT  $\triangleright$ ] para seleccionar "Client" o "Servidor"

 Servidor: Todos los equipos de la red que tengan el software de comunicaciones puede comunicar con el terminal.

Cliente: Solo se puede comunicar con el PC que tiene IP del servidor.

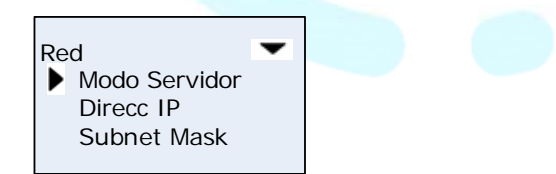

Dirección IP

En configuración "Red", pulse  $[\triangleleft IN]$  o  $[OUT \triangleright]$  para seleccionar la opción "Direcc IP"

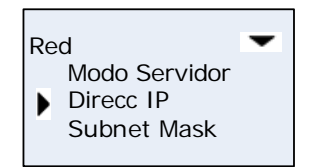

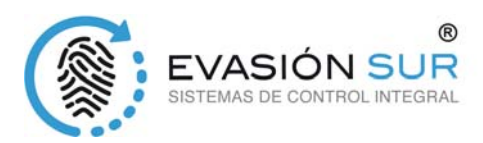

Pulse [OK] para entrar en la pantalla de configuración de parámetros de la Dirección IP

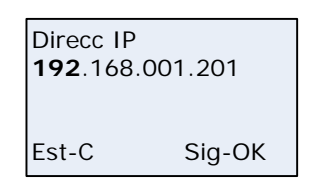

Pulse [<| IN] o [OUT \\int\_] o tecla numérica para introducir la dirección IP. Pulse [OK] para cambiar entre los 4 bloques. Después de completar el conjunto, pulse [C] para grabar la dirección IP y [OK] para salvar configuración.

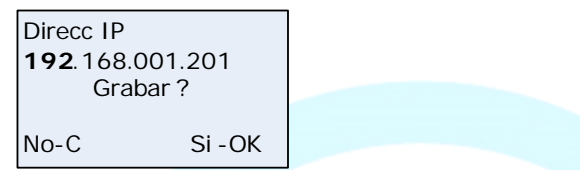

En configuración, "Sistema", "Red" pulse [< IN] o [OUT  $\triangleright$ ] para seleccionar la opción "Subnet Mask".

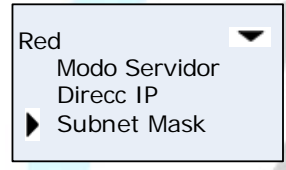

Pulse [OK] para entrar en la pantalla de configuración de parámetros de la máscara de red

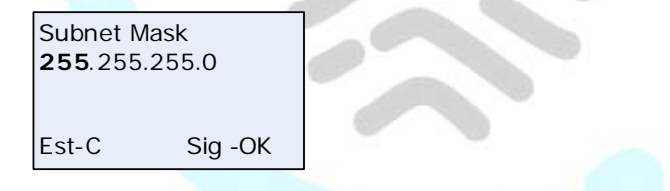

Pulse  $\lceil \triangleleft \rceil$ IN] o  $\lceil \text{OUT} \rceil$  o tecla numérica para introducir la dirección máscara. Pulse  $\lceil \text{OK} \rceil$  para cambiar entre los 4 bloques. Después de completar el conjunto, pulse [C] para grabar la máscara y [OK] para salvar configuración.

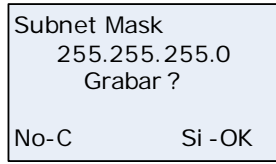

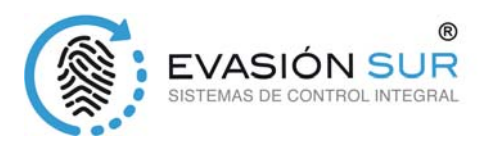

#### Dirección física

En configuración, "Sistema", "Red" pulse  $[\triangleleft IN]$  o  $[OUT \triangleright]$  para seleccionar la opción "MAC Address".

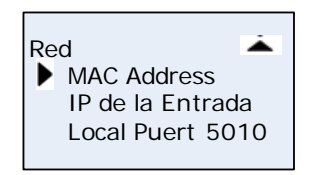

Pulse [OK] para entrar en la pantalla de configuración de parámetros de la dirección física.

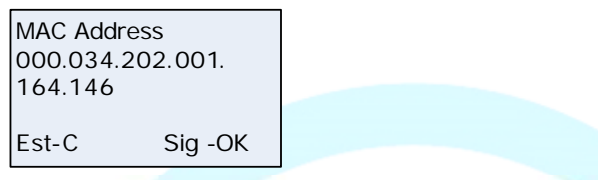

Pulse [< IN] o [OUT  $\triangleright$ ] o tecla numérica para introducir la dirección máscara. Pulse [OK] para cambiar entre los bloques. Después de completar el conjunto, pulse [C] para grabar la dirección física y [OK] para salvar configuración.

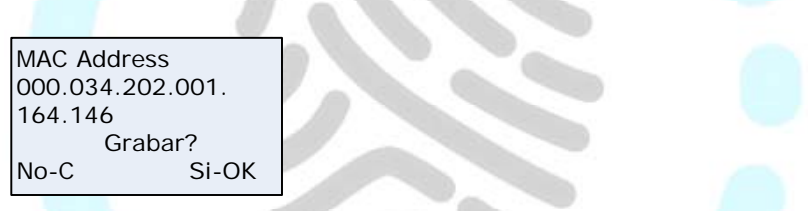

Puerta de enlace

En configuración, "Sistema", "Red" pulse [< IN] o [OUT  $\triangleright$ ] para seleccionar la opción "IP de la entrada".

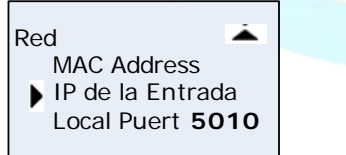

Pulse [OK] para entrar en la pantalla de configuración de parámetros de la puerta de enlace.

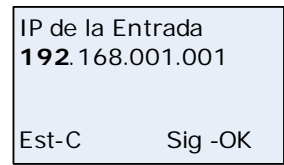

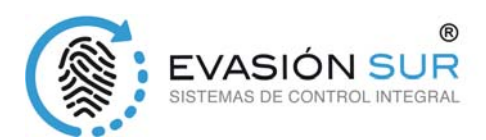

Pulse [< IN] o [OUT  $\triangleright$ ] o tecla numérica para introducir la puerta de enlace. Pulse [OK] para cambiar entre los bloques. Después de completar el conjunto, pulse [C] para grabar la puerta de enlace y [OK] para salvar configuración.

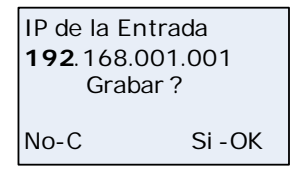

Puerto de comunicación

En configuración, "Sistema", "Red" pulse [< IN] o [OUT  $\triangleright$ ] para seleccionar la opción "Local Puert". Pulse [OK] para entrar en configuración de parámetros del puerto de comunicaciones.

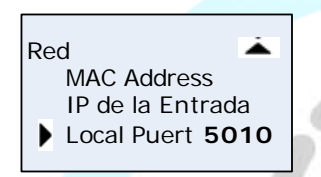

Pulse  $[\triangleleft \cap I \cap I]$  o  $[OUT \triangleright]$  o tecla numérica para introducir el puerto de comunicaciones y pulse  $[OK]$ para guardar.

IP del Servidor

En el caso de que se configure el modo de trabajo en red en modo servidor, hay que indicar la IP del Servidor

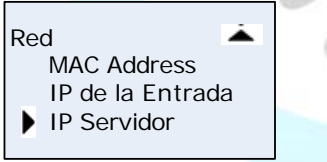

En configuración, "Sistema", "Red" pulse [< IN] o [OUT  $\triangleright$ ] para seleccionar la opción "IP Servidor". Pulse [OK] para entrar en la pantalla de configuración de parámetros de la IP del servidor.

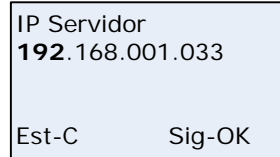

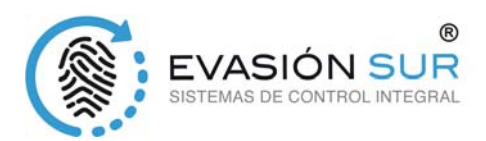

Pulse [< IN] o [OUT  $\triangleright$ ] o tecla numérica para introducir la IP del servidor. Pulse [OK] para cambiar entre los bloques. Después de completar el conjunto, pulse [C] para grabar la IP del servidor y [OK] para salvar configuración.

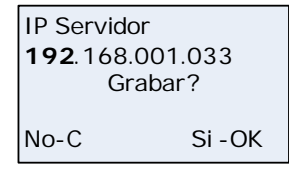

#### *2.5.7 Correspondencia de precisión*

Hay tres niveles de precisión para las huellas dactilares (0, 1 y 2). O es el de menor precisión (Básico) .1 es la precisión estándar (Buena). 2 es la de alta precisión (Excelente).

Pulse  $[\triangleleft \text{ IN}]$  o  $[\text{OUT } \triangleright]$  para seleccionar la opción [Precision].

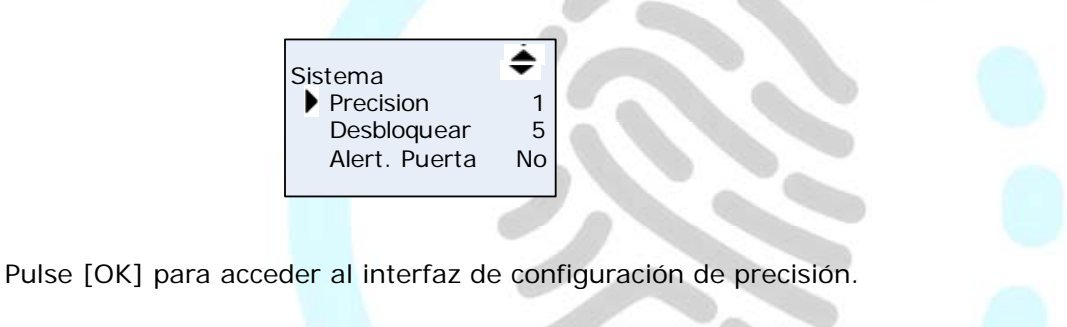

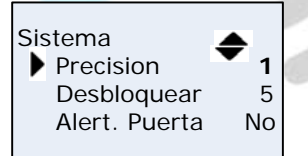

Pulse  $\lceil$  < IN] o  $\lceil$  OUT  $\rceil$  o una tecla numérica para ajustar la precisión. Pulse  $\lceil$  OK] para confirmar. A continuación, pulse [C] para guardar la configuración.

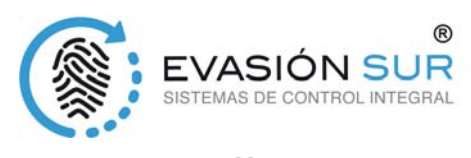

#### *2.5.8 Desbloqueo* ⋇

 El tiempo de bloqueo es el intervalo de tiempo que se activa la electro-cerradura hasta que se desconecta después de que el acceso de los usuarios haya sido concedido. "No" significa que no hay activación y el tiempo máximo de apertura es de 15 segundos.

Pulse  $\lceil \triangleleft$  IN] o  $\lceil \text{OUT} \rceil$  para seleccionar la opción  $\lceil \text{Desbloquer} \rceil$ ,

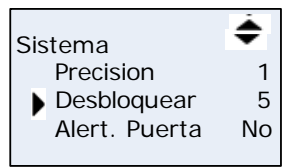

Pulse [OK] para acceder a la interfaz de configuración de retraso de tiempo

Pulse [< IN] o [OUT  $\triangleright$ ] o número clave para introducir el tiempo de activación. Pulse [OK] para confirmar. A continuación, pulse [C] para guardar la configuración.

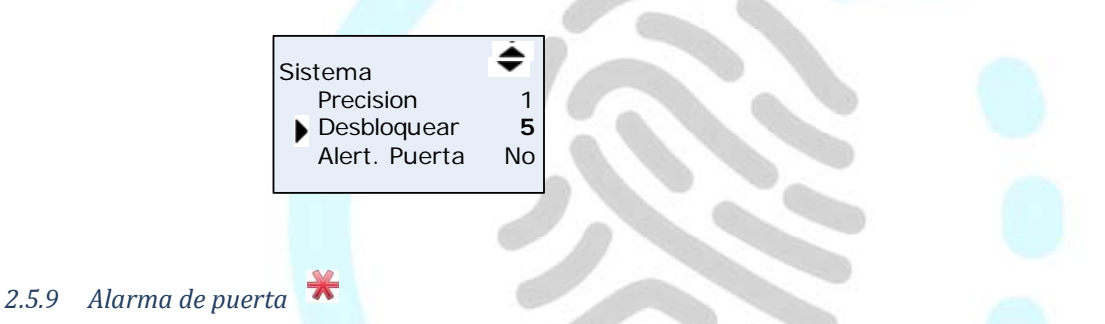

La alarma de puerta se usa para bloquear el monitor si no fue cerrada la puerta después del acceso de usuario. Si la puerta no cierra el dispositivo sonara. El tiempo de retardo para la alerta de la puerta es de 1-99 segundos y "No" significa desactivar la función de alerta de la puerta.

Pulse [< IN] o [OUT  $\triangleright$ ] para seleccionar la opción [Alert. Puerta],

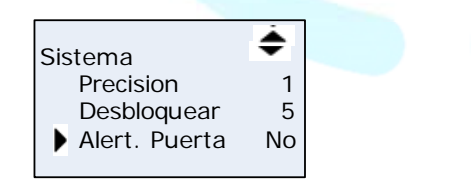

Pulse [OK] para acceder al interfaz de configuración de la alarma de la puerta, pulse [< IN] o [OUT ] o número para introducir el valor de alerta de la puerta. Pulse [OK] para confirmar. A continuación, pulse [C] para guardar la configuración.

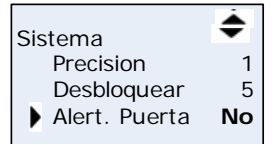

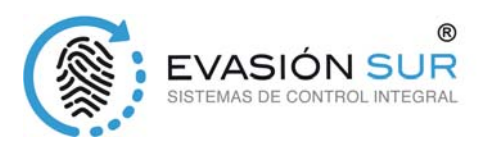

#### *2.5.10 Auto Apagado*

Apagado automático es el período de tiempo desde la última operación del dispositivo para entrar en estado de reposo. El rango de tiempo es 1-250 minutos. 'No' hay la opción de reposo para siempre.

Pulse  $\lceil \triangleleft$  IN] o  $\lceil \text{OUT} \rangle$ ] para seleccionar la opción  $\lceil \text{Auto Apaq} \rceil$ 

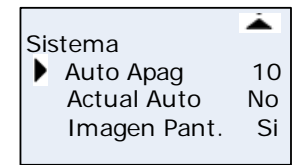

Pulse [OK] para acceder al interfaz de configuración del apagado automático, pulse [ $\triangle$  IN] o [OUT  $\triangleright$ ] o número para introducir el valor de el tiempo que tardará en pasar a estado de reposo. Pulse [OK] para confirmar. A continuación, pulse [C] para guardar la configuración.

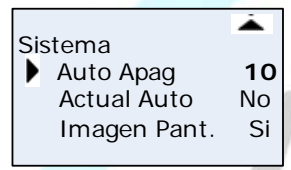

#### *2.5.11 Actualización automática de huellas*

Se puede actualizar la plantilla de huella digital de manera inteligente. Durante el proceso de identificación de huellas digitales en el sensor, el sensor reemplaza los datos más bajos de calidad, con nuevas y de mayor calidad de los datos que adquirió en el proceso de alta de huellas. Esto permite al sensor de mantener datos de alta calidad en todo momento, ahorrando al usuario los repetidos intentos de autenticación. Pulse  $\lceil \triangleleft \rceil N \rceil$  o  $\lceil \text{OUT} \rceil \rceil$  para seleccionar la opción  $\lceil \text{Actual Auto} \rceil$ 

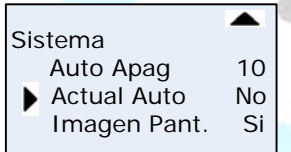

Pulse [OK] para accedure a la configuración del actualización de huellas automática

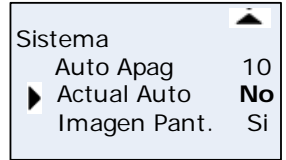

Pulse  $[\triangleleft \cap IN]$  o  $[OUT \triangleright]$  para introducir "Si" o "No". A continuación, pulse  $[C]$  para guardar la configuración.

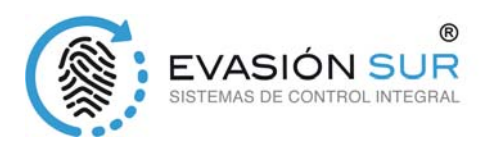

#### *2.5.12 Imagen de huella en la pantalla*

Se puede activar que se vea la imagen de la huella en la pantalla LCD después de concedido el acceso del usuario.

Pulse [< IN] o [OUT  $\triangleright$ ] para seleccionar la opción [Imagen Pant.]

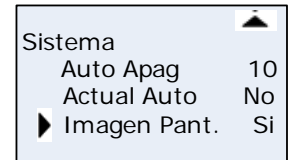

Pulse [OK] para acceder a la configuración del visulización de huellas en pantalla

Pulse  $\lceil$  IN] o  $\lceil$  OUT  $\rceil$  para introducir "Si" o "No". A continuación, pulse  $\lceil$  para guardar la configuración.

#### *2.5.13 Volumen*

Hay cinco niveles para el volumen del dispositivo de,0 (silencio) a 5 (volumen máximo)

En configuración [sistema], pulse  $[\triangleleft IN]$  o [OUT  $[\triangleright]$  para seleccionar la opción [volumen]

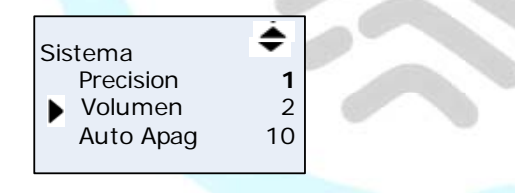

Pulse [OK] para acceder a la interfaz de ajuste de volumen, [< IN] o [OUT  $\triangleright$ ] para establecer el volumen. Pulse [OK] para confirmar. A continuación, pulse [C] para guardar la configuración.

#### Anillo (Sirena)

Anillo es el intervalo de tiempo para timbres. El tiempo máximo de activación son 15 segundos.

En configuración [sistema], pulse  $[\triangleleft \cap I_N]$  o [OUT  $\triangleright$ ] para seleccionar la opción [Anillo]

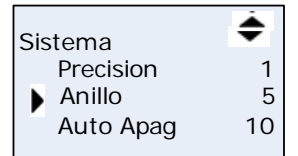

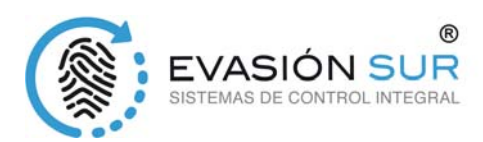

Pulse [OK] para acceder al interfaz de configuración de tiempo de sirena, pulse [< IN] o [OUT  $\triangleright$ ] o número para introducir el valor del tiempo de activación del relé de sirena. Pulse [OK] para confirmar. A continuación, pulse [C] para guardar la configuración.

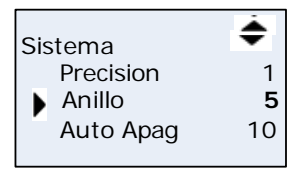

#### *2.4.14 Aviso de registros disponibles*

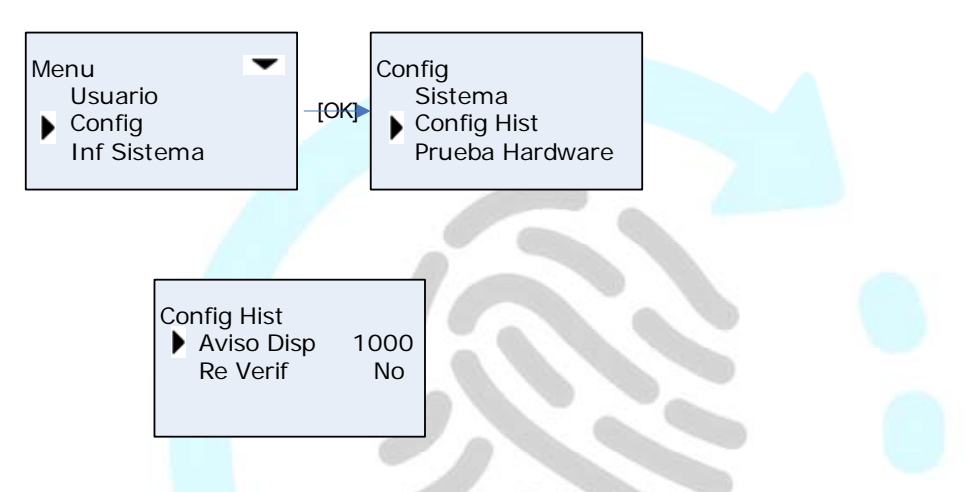

Número de registro de advertencias tiene el mayor límite de 5000. Cuando la memoria de registros disponible es menor que el número indicado, el sistema le pedirá que capture los registros. Pulse [< IN] o [OUT  $\triangleright$ ] para seleccionar la opción [Aviso Disp]. Pulse [OK] para acceder al interfaz de configuración de aviso de registros libres, pulse [< IN] o [OUT  $\triangleright$ ] o número para introducir el valor límite de registro. Pulse [OK] para confirmar. A continuación, pulse [C] para guardar la configuración.

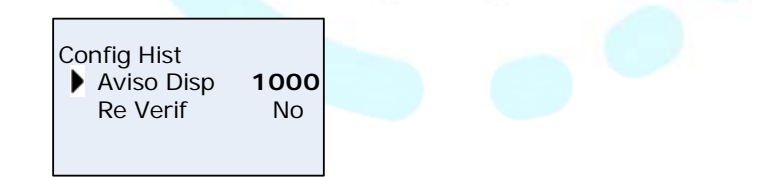

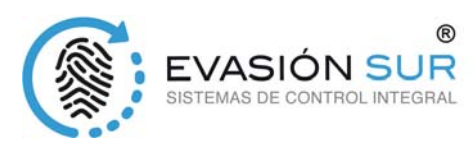

#### *2.5.15 Tiempo en volver a verificar la huella*

El tiempo en volver a verificar es el intervalo de tiempo en el que realiza registros continuos con el mismo dedo (1-250 minutos), y luego el dispositivo sólo se guardará el primer registro. Si el valor de "Re Verif" es "NO", esto significa que todos los registros se guardaran en el dispositivo. Pulse [ IN] o [OUT  $\triangleright$ ] para seleccionar la opción [Re Verif]

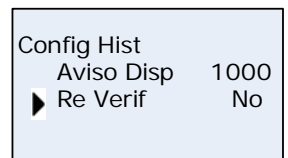

Pulse [OK] para acceder al interfaz de configuración de tiempo entre verificaciones de huellas, pulse  $\lceil$   $\triangle$  IN] o  $\lceil$  OUT  $\rceil$  o número para introducir el valor mínimo de tiempo de verificación de unas misma huella. Pulse [OK] para confirmar. A continuación, pulse [C] para guardar la configuración.

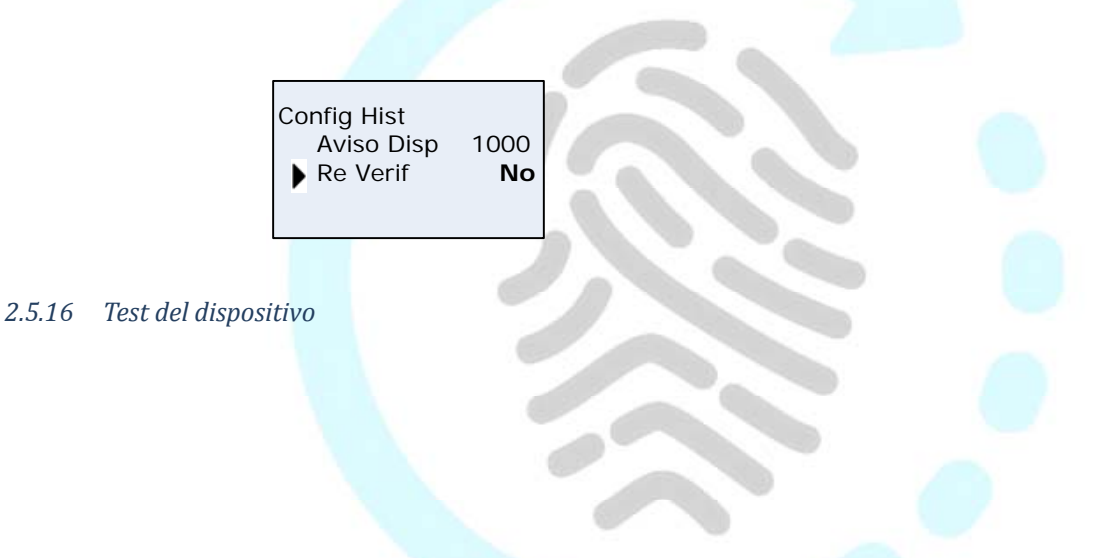

Prueba de las funciones de las teclas de la máquina, LCD, voz, escáner y Flash.

Pulse  $\lceil \triangleleft$  IN] o  $\lceil \text{OUT} \rceil$  para seleccionar la opción deseada

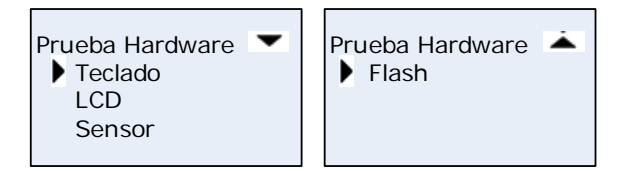

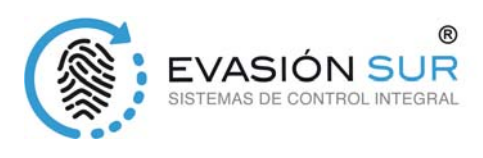

#### *2.6 Pendrive*

Ponga un pendrive en el puerto USB del terminal y pulse [M] para entrar en la configuración del terminal. Seleccione [USB Flash] Pulse [OK] entrar en el submenú.

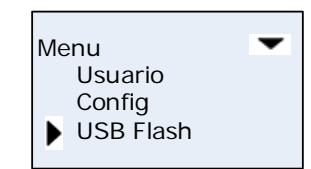

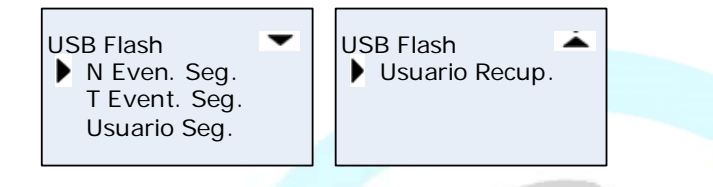

#### *2.6.1 Copia de seguridad de registros nuevos*

Descarga los nuevos registros del pendrive.

Pulse [< IN] o [OUT  $\triangleright$ ] para seleccionar [N Even. Seg.] opción, pulse [OK] para descargar los marcajes del pendrive.

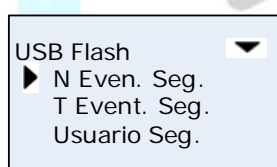

Después de capturar los marcajes con éxito, pulse [C] para salir al menú superior.

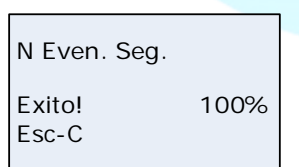

El archivo BAK.KG es el que guarda los registros de marcajes que está ubicado en la carpeta 00000001 de la unidad [G].

[G]: la letra de la unidad del pendrive; La carpeta 00000001 es la generada a partir del número del terminal.

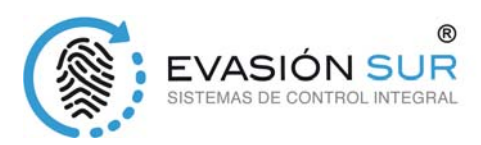

#### *2.6.2 Copia de seguridad de todos los registro.*

Pulse [< IN] o [OUT  $\triangleright$ ] para seleccionar [T Even. Seg.] opción, pulse [OK] para descargar los marcajes del pendrive.

El archivo BAK.KG es el que guarda los registros de marcajes que está ubicado en la carpeta 00000001 de la unidad [G].

Sugerencia: Por favor, copie los archivos de registro de copia de seguridad a una carpeta del PC local.

#### *2.6.3 "Usuario Seg." Copia de seguridad de usuario.*

Descargar la información del usuario y la plantilla de huellas dactilares al pendrive, Se almacenaran los archivos de copia de seguridad en los archivos BAK.YG y BAK.ZW en la carpeta G: \ 00000001

#### *2.6.4 "Usuario Recup." Recuperación de usuarios*

Recuperar la información de los usuarios al terminal desde el pendrive.

Hay dos métodos para recuperar los datos:

Copia BAK.YG y archivos BAK.ZW en la dirección raiz del pendrive, y poner el pendrive en el puerto USB del terminal para recuperar los registros.

A través del software Scpwin, exportamos los empleados al pendrive y generará los archivos BAK.YG y BAK.ZW, a continuación, ponemos el pendrive en el puerto USB del terminal para recuperar los registros

Pulse [< IN] o [OUT  $\triangleright$ ] para seleccionar la opción [Usuario Recup.], pulse [OK] para recuperar los registros de usuario.

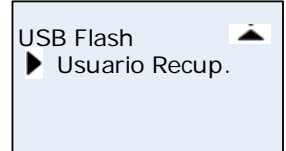

Después de recuperarse, Pulse [C] de teclas de salida y volver al menú superior.

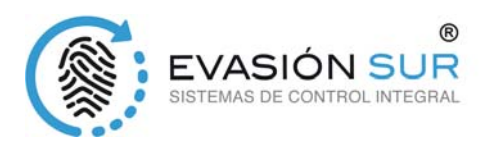

#### *2.7 Información del sistema*

Información del sistema muestra el estado de uso actual del dispositivo, tal como la cantidad de usuario, la cantidad de huellas digitales, la cantidad de registros y la versión de firmware, etc

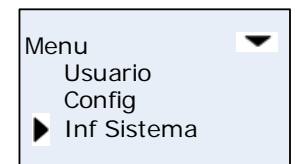

Pulse  $[\triangleleft IN]$  o  $[OUT \triangleright]$  para ver todos los datos

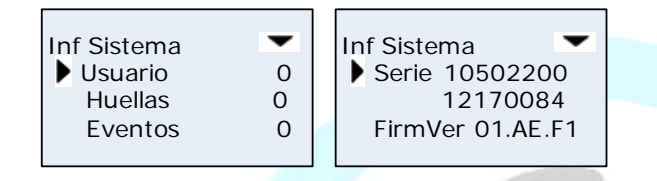

FP: número de huellas dactilares registradas. Selecciónelo y pulse [OK] y se puede comprobar el número de contraseña y la tarjeta.

Registro: El número del registro de asistencia almacenada en el dispositivo.

Serie: El identificador único del dispositivo y no se puede modificar.

FirmVer: la versión de firmware del programa, que escribe en EROM o EPROM (memoria de sólo lectura programable). Firmware así llamado programa de firma es guardado en circuito integrado firmemente, responsable de controlar y tratar con circuito integrado.

Después de comprobar completado, haga clic en [C] para salir.

#### *2.8 T & A ajuste de estado*

Pulse  $[\triangleleft IN]$  o  $[OUT \triangleright]$  para cambiar el estado de asistencia. Estados del sistema por defecto son Entrada, Salida

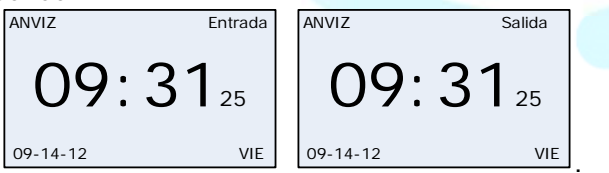

#### *2.9 Apagado*

En el estado de reposo, mantenga pulsado [OK] hasta que se muestre la interfaz de la siguiente manera,

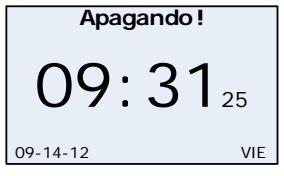

A continuación, el dispositivo se apagará.

Aviso: Si la alimentación externa está conectada, puede pulsar [OK] para encender el dispositivo.

EVASION SUR, S.COOP.AND. Tomeo Parque Empresarial C/ Astronomía 1 Torre 4 Planta 6 Modulo 3

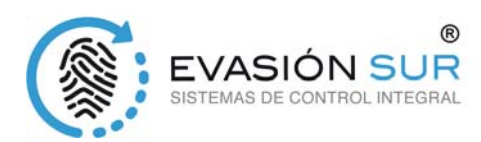

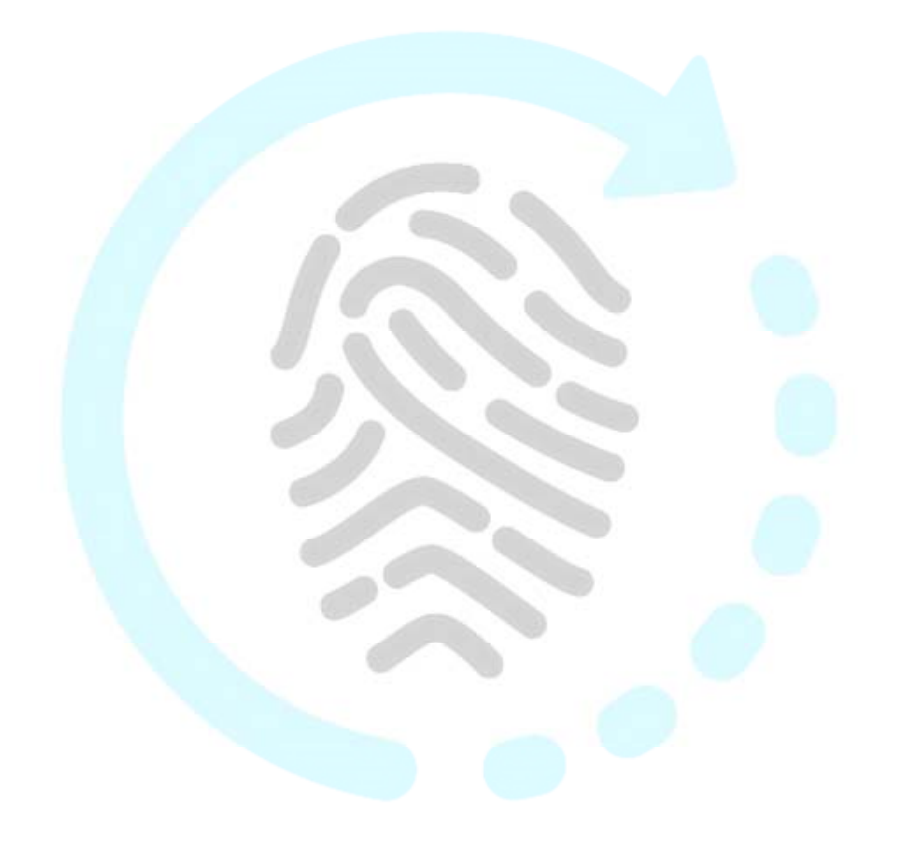

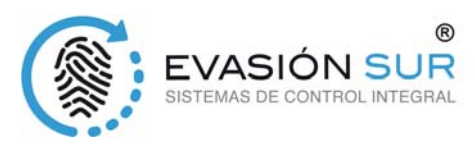

### 3 FQA

3.1 Fingerprint has enrolled but often gets failure in identification.

Huellas dactilares se ha inscrito, pero a menudo se falla en la identificación.

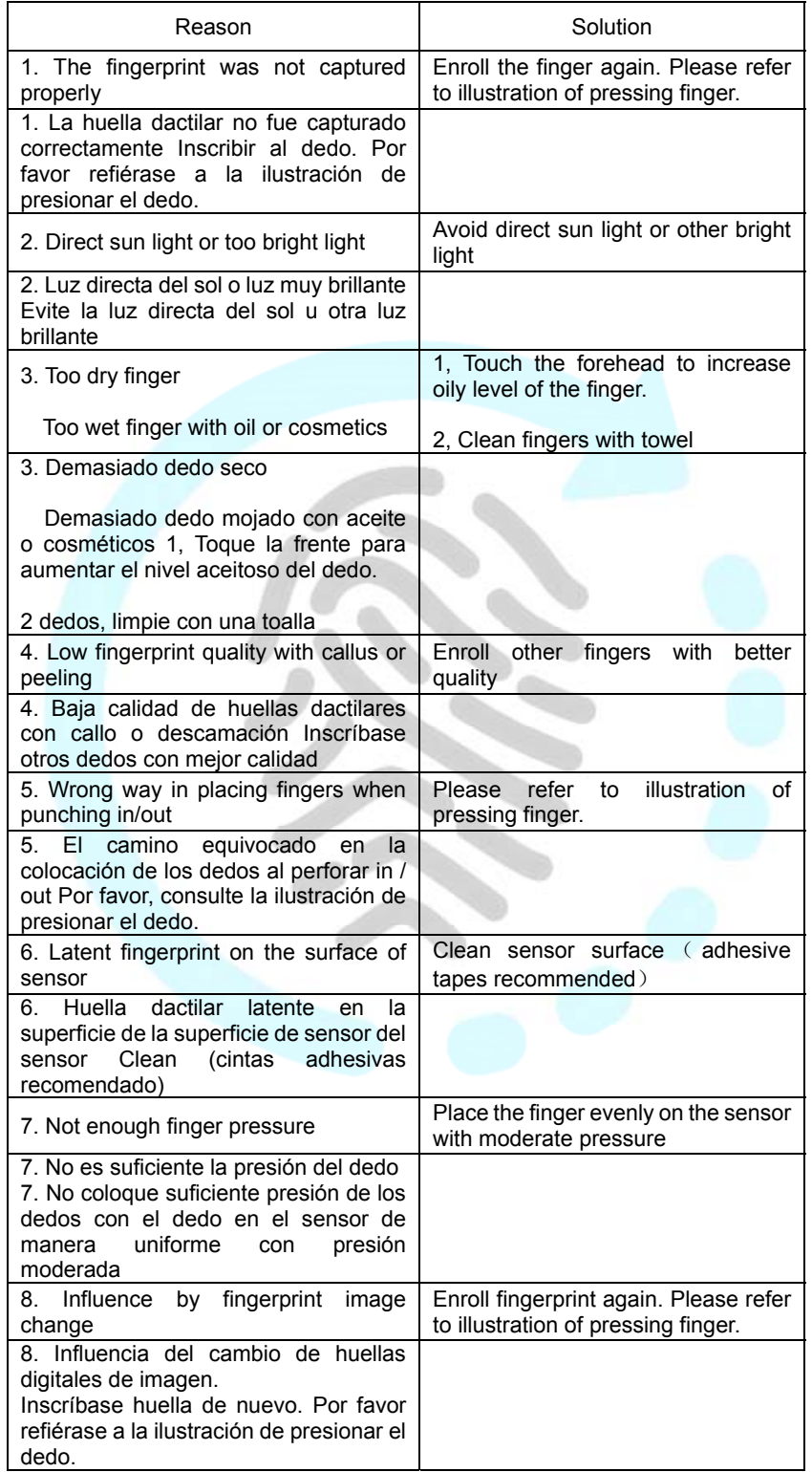

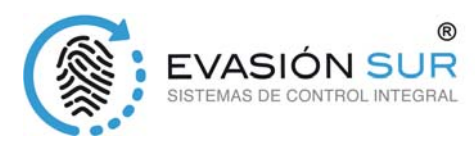

#### 3.2 No records found though staff have clocked in/out.

No se encontraron registros, aunque el personal ha registrado de entrada / salida.

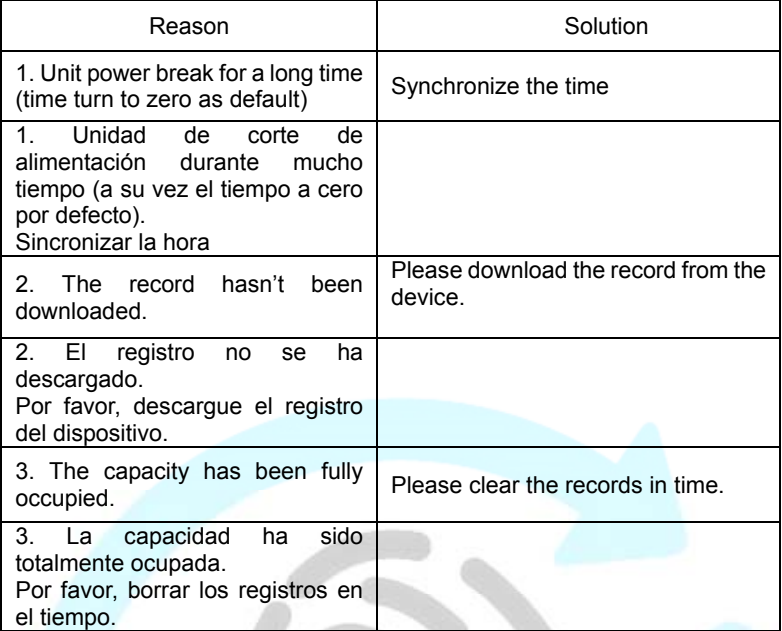

3.3 The machine cannot connect with PC.

La máquina no se puede conectar con el PC.

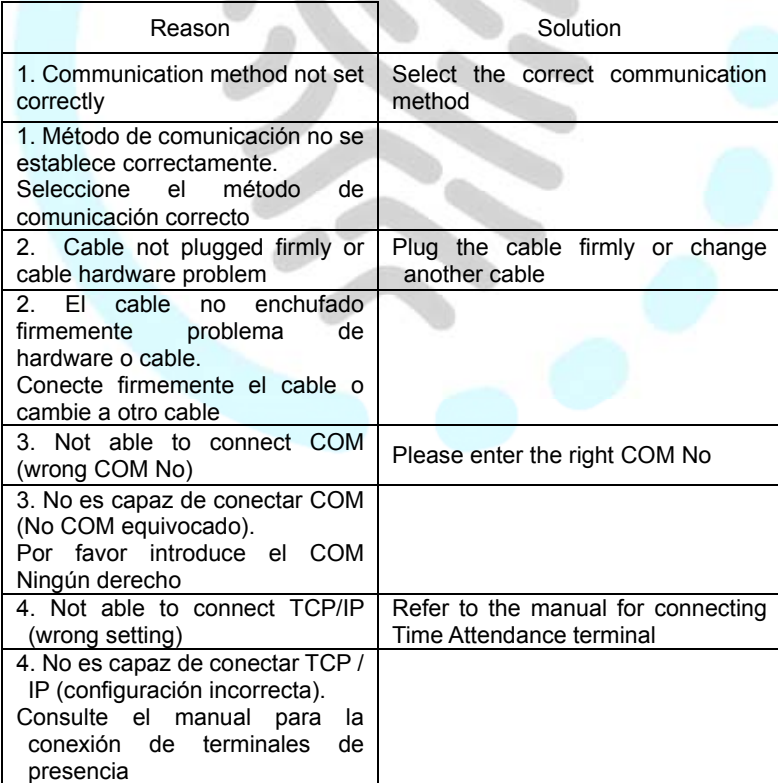

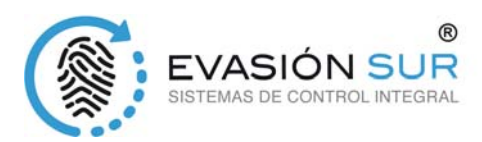

3.4 Clock's time works fine, but FP scanner is off, Employee cannot attendance

La hora del reloj se trabaja muy bien, pero FP escáner está apagado, los empleados no pueden asistir

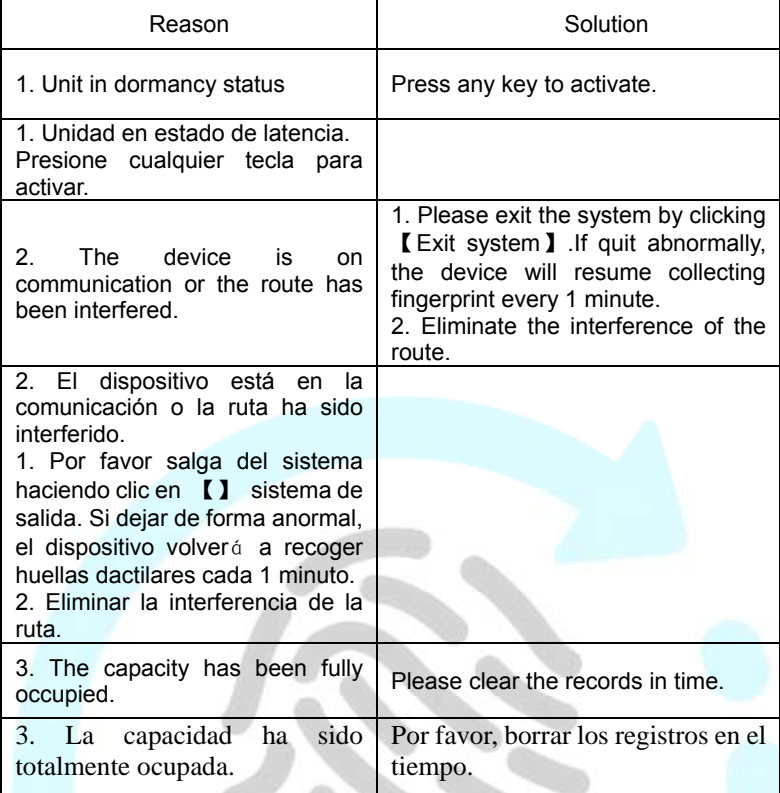

3.5 We do not use the  $ID +$  fingerprint mode to verified.

No utilice el modo de ID + huella digital para verificar.

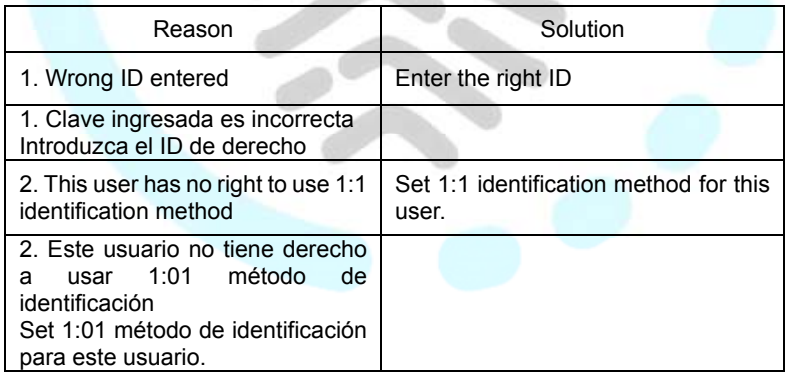

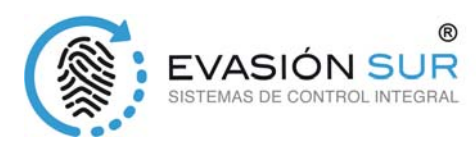

3.6 The unit beeps automatically when no one punches in/out.

El aparato pita automáticamente cuando nadie golpes IN / OUT.

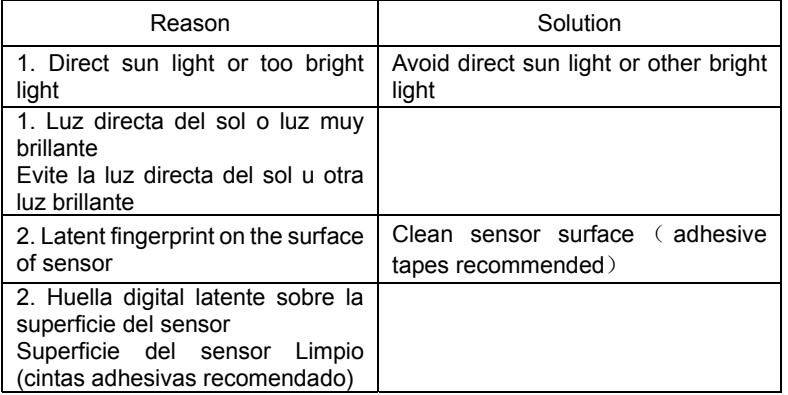

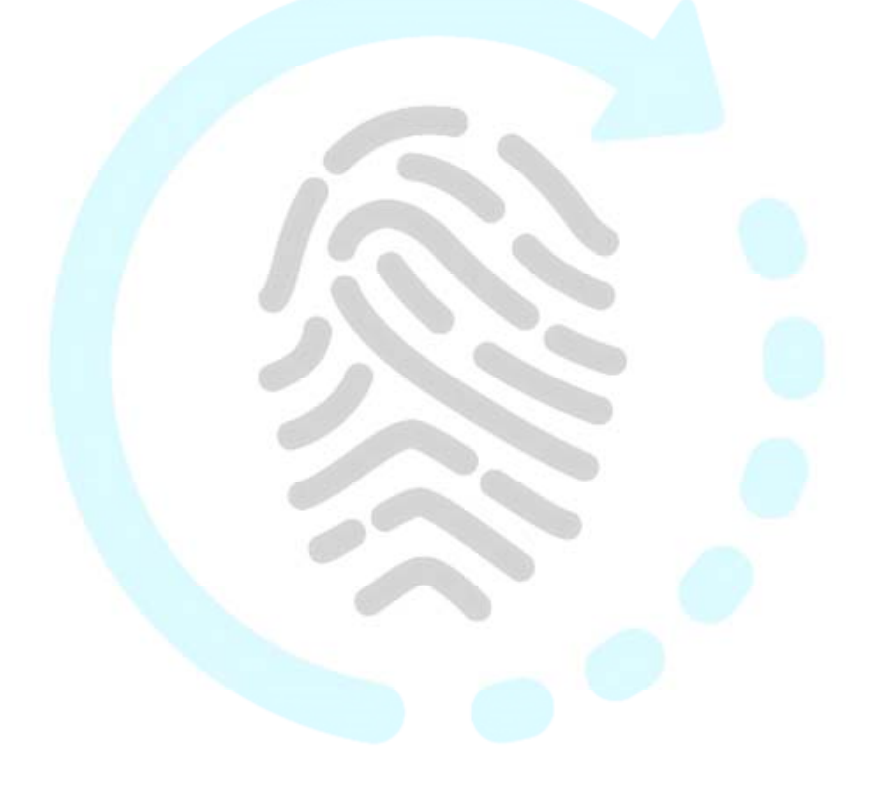